# การทำ IPv6 Tunnel กบั Hurricane Electric (he.net)

.<br>ภัทธ<sup>์</sup> เอมวัฒน<sup>์\*</sup>

หมายเลข IP address ที่เราใช<sup>้</sup>กันทุกวันนี้ คือ Internet Protocol version 4  $(I \mathrm{Pv4})$  ซึ่งเราใช<sup>้</sup> เป็นมาตรฐานในการส่งข้อมูลในเครือข่ายอินเทอร์เน็ตตั้งแต่ปีค.ศ. 1981 ทั้งนี้การขยายตัวของ เครือข่ายอินเทอร์เน็ตในช่วงที่ผ่านมามีอัตราการเติบโตอย่างรวดเร็ว และไม่เพียงพอกับการใช้งาน อินเทอร์เน็ตในอนาคต ดังนั้นคณะทำงาน IETF (The Internet Engineering Task Force) ซึ่งตระหนัก ถึงปัญหาสำคัญดังกล่าว จึงได้พัฒนาอินเทอร์เน็ตโพรโตคอลรุ่นใหม่ขึ้น คือ รุ่นที่หก (Internet Protocol version 6; IPv6) เพื่อทดแทนอินเทอร์เน็ตโพรโตคอลรุ่นเดิม

ประโยชน์หลักและเหตุผลสำคัญของการเริ่มใช<sup>้</sup> IPv6 ได<sup>้</sup>แก่ จำนวน IP address ที่เพิ่มขึ้น อย่างมากมายมหาศาลเมื่อเปรียบเทียบกับจำนวน IP address เดิมภายใต<sup>้</sup> IPv4 IPv4 address มี 32 บิต ในขณะที่ IPv6 address มี 128 บิต ความแตกต่างของจำนวน IP address มีมากถึง 296 เท่า ในช<sup>่</sup>วงแรก การใช<sup>้</sup>งาน IPv6 อาจอยู่ในวงแคบ ดังนั้นเราต*้*องการเทคนิคเพื่อเชื่อมต<sup>่</sup>อเครือข<sup>่</sup>ายที่เป็น IPv6 เข้ากับเครือข่าย IPv4 หรือเครือข่าย IPv6 อื่น เทคนิคการทำงานร่วมกันระหว่าง IPv4 และ IPv6 แบ่งออกเป็น 3 ประเภทด้วยกันคือ

1. การทำ dual stack เป็นวิธีพื้นฐานที่สุด ทำงานโดยใช<sup>้</sup> IP stack สองอันคือ IPv4 stack และ IPv6 stack ทำงานควบคู่กัน เมื่อใดที่แอพพลิเคชั่นที่ใช้เป็น IPv4 ข้อมูลแพ็กเก็ตก็จะถูกส่งออก ี่ ผ่านทาง IPv4 stack เมื่อใดที่แอพพลิเคชั่นที่ใช<sup>้</sup>เป็น IPv6 ข<sup>้</sup>อมูลแพ็กเก็ตก็จะถูกส่งออกผ่านทาง IPv6 stack การทำ dual stack เป็นทางออกที่ง่ายที่สุดแต่ไม่ใช่ long term solution เนื่องจากยังจำเป็นต้อง ใช<sup>้</sup> IPv4 address ที่โฮสต์หรือเร<sup>้</sup>าท์เตอร์ที่ใช<sup>้</sup> dual stack นั้น

2. การทำ tunneling เป็นอีกวิธีที่ใช้กันแพร่หลายเพราะเหมาะสมกับการสื่อสารระหว่าง เครือข่าย IPv6 ผ่านเครือข่าย IPv4 การส่งข้อมูลทำได้โดยการ encapsulate IPv6 packet ภายใน IPv4 packet ที่ tunneling gateway ก่อนออกไปยังเครือข่าย IPv4 ที่ปลายทาง ก่อนเข้าไปสู่เครือข่าย IPv6 ก็จะต<sup>้</sup>องผ่าน tunneling gateway อีกตัวซึ่งทำหน<sup>้</sup>ำที่ decapsulate IPv6 packet และส<sup>่</sup>งต<sup>่</sup>อไปยังจุดหมาย ปลายทาง จะเห็นได้ว่าการทำ tunneling นี้จะใช้ไม่ได้สำหรับการสื่อสารโดยตรงระหว่างเครื่องใน เครือข่าย IPv6 และเครื่องในเครือข่าย IPv4

<sup>\*</sup>นักวิทยาศาสตร์ สำนักวิทยาเริการ มหาวิทยาลัยสงขลานครินทร์

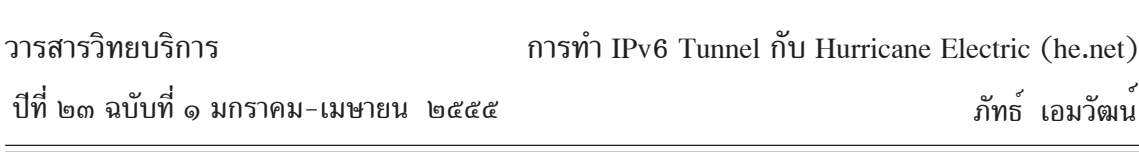

3. การทำ translation การทำ translation จะช่วยในการสื่อสารระหว่างเครือข่าย IPv6 และ  $\rm\,IV4$  เทคนิคการทำ translation มีสองแบบ แบบแรกคือการแปลที่ end host โดยเพิ่ม translator function เข้าไปใน protocol stack โดยอาจอยู่ที่ network layer,TCP layer, หรือ socket layer ก็ได<sup>้</sup> แบบที่สอง คือการแปลที่ network device โดยจะต้องใช้ gateway ทำหน้าที่เป็น IPv6-IPv4 และ IPv4-IPv6 translator อยู่ที่ทางออกที่มีการเชื่อมต<sup>่</sup>อระหว่างเครือข<sup>่</sup>าย IPv6 และ IPv4

ทั้งนี้หลังจากการปรับเปลี่ยนเสร็จสมบูรณ์ เมื่อเครือข่ายต้นทาง กลางทาง และปลายทาง เป็น IPv6 ทั้งหมด เราสามารถทำการสื่อสารโดยใช้โพรโตคอล IPv6 โดยตรง ซึ่งเราเรียกการสื่อสาร ลักษณะนี้ว่า native IPv6 network

ในบทความนี้จะนำเสนอเกี่ยวกับการทำ tunneling ซึ่งเป็นวิธีที่ง่ายและนิยมทำกันอย่าง แพร่หลาย อีกทั้งเมื่อสามารถทำ native IPv6 network ได้แล้ว ไม่จำเป็นต้องปรับเปลี่ยนการตั้งค่า ใด ๆ เลย เพียงแต<sup>่</sup>ปรับเปลี่ยนเครื่องที่เป็น tunnel เท่านั้น

สิ่งที่ต้องมีในการทำ tunneling นี้คือ IPv4 (Public), IPv6 สามารถขอได<sup>้</sup>จาก HURRICANE ELECTRIC INTERNET SERVICE http://tunnelbroker.net/, เครื่องที่จะทำ Tunnel (ในบทความ ใช<sup>้</sup> Linux)

### **วธิการทำม ี ดีงนั ้ี**

1. สมัครขอใช<sup>้</sup>บริการหมายเลข IPv6 ที่ http://tunnelbroker.net/register.php

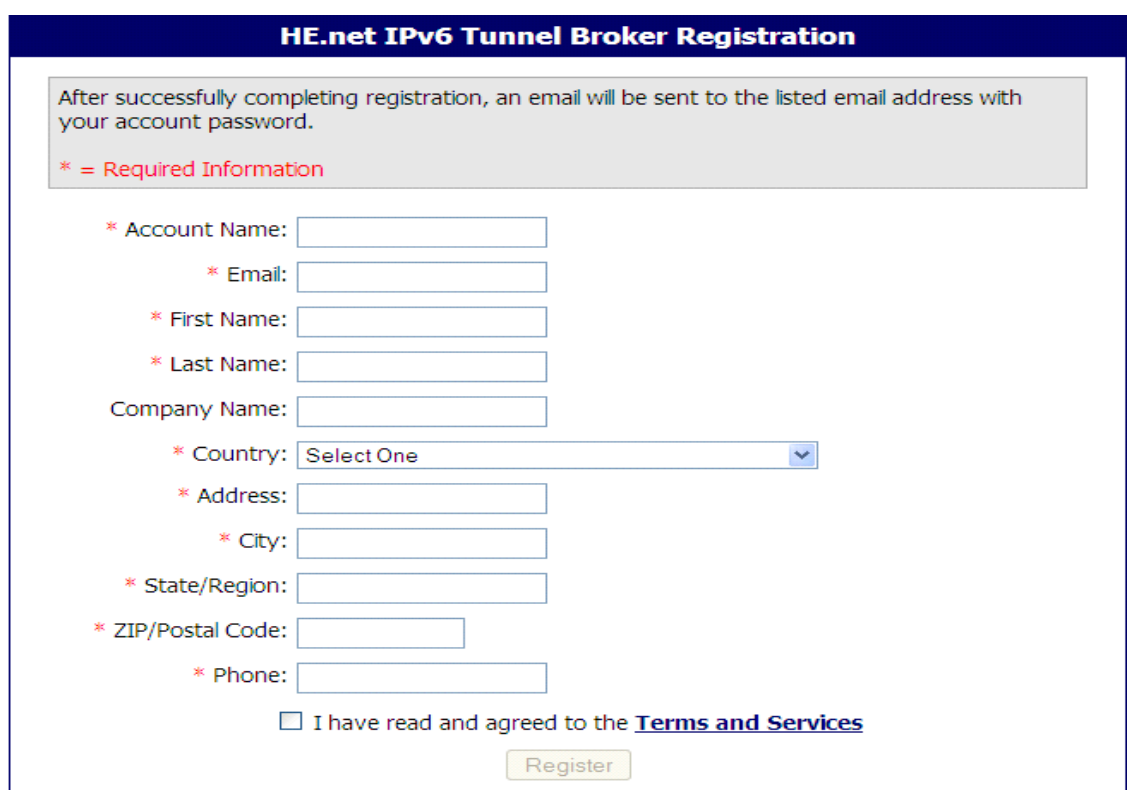

วารสารวิทยบริการ

การทำ IPv6 Tunnel กับ Hurricane Electric (he.net)

ปีที่ ๒๓ ฉบับที่ ๑ มกราคม-เมษายน ๒๕๕๕

ภัทธ์ เอมวัฒน์

กรอกข้อมูลต่าง ๆ ตามความเป็นจริง

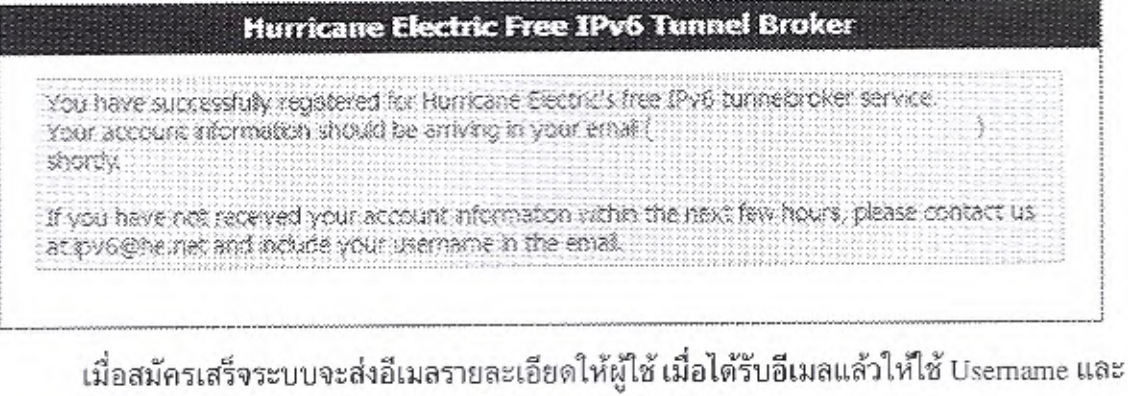

## Password ที่ได้รับมาทำการเข้าสู่ระบบ

Tunnelbroker.net Account Information for saengdaed

& W : manocamb.

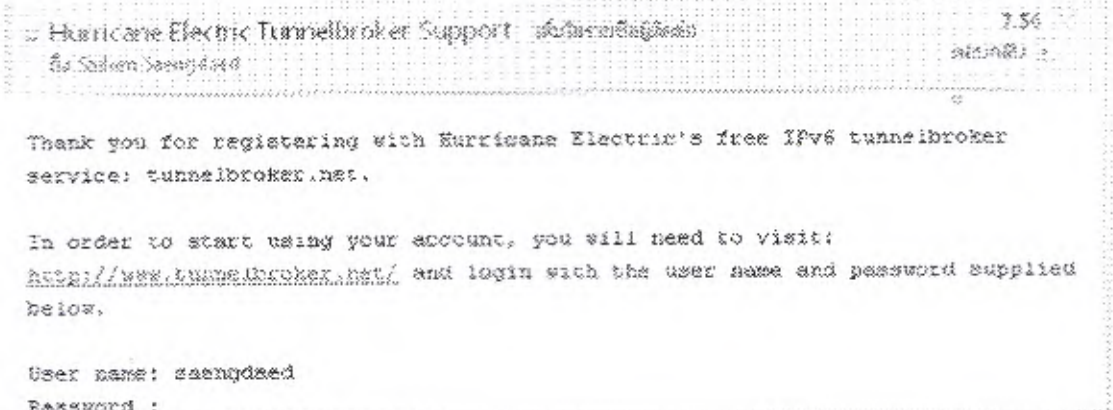

### 2. เข้าสู่ระบบจะได้หน้าจอ

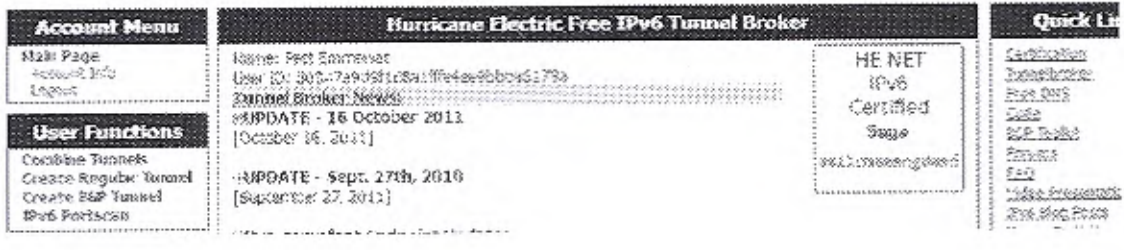

การทำ IPv6 Tunnel กับ Hurricane Electric (he.net)

ปีที่ ๒๓ ฉบับที่ ๑ มกราคม-เมษายน ๒๕๕๕

ภัทธ์ เอมวัฒน์

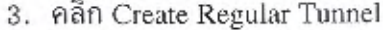

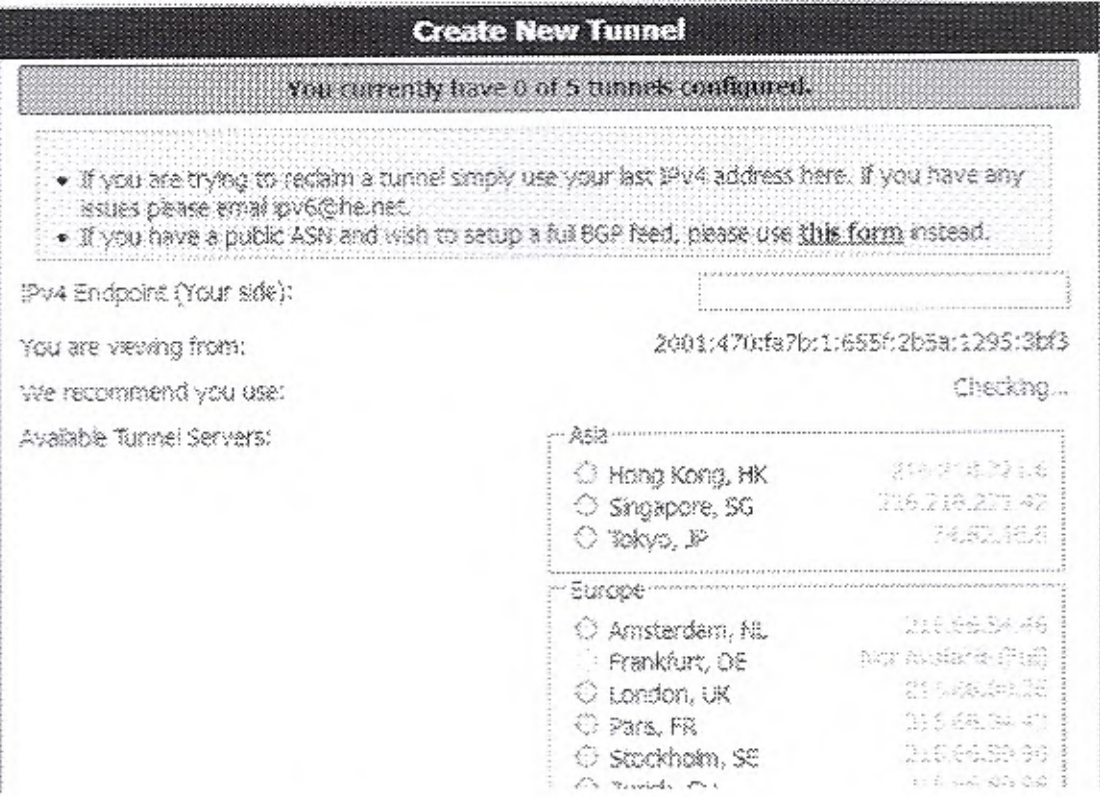

4. IPv4 Endpoint (Your side): กรอก IPv4 ของเครื่องที่ใช้ทำ Tunnel ระบบจะทำการ ping ไปยังเครื่อง IP ที่กรอก

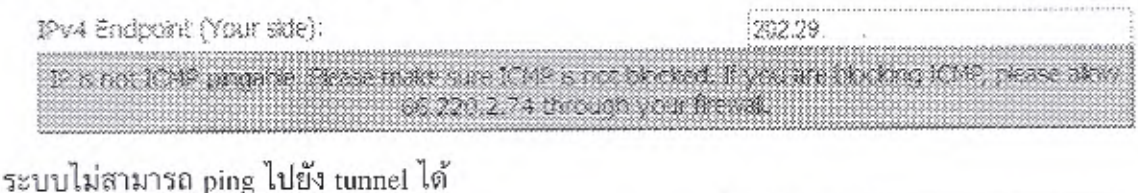

282.23. IPv4 Endport (Your side): 39 is a potential turned Endpoin

ระบบสามารถ ping ไปยัง tunnel ได้

วารสารวิทยบริการ

การทำ IPv6 Tunnel กับ Hurricane Electric (he.net)

ภัทธ์ เอมวัฒน์

### 5. เลือก Server ปลายทางที่ต้องการทำ tunnel แล้วคลิก Create Tunnel

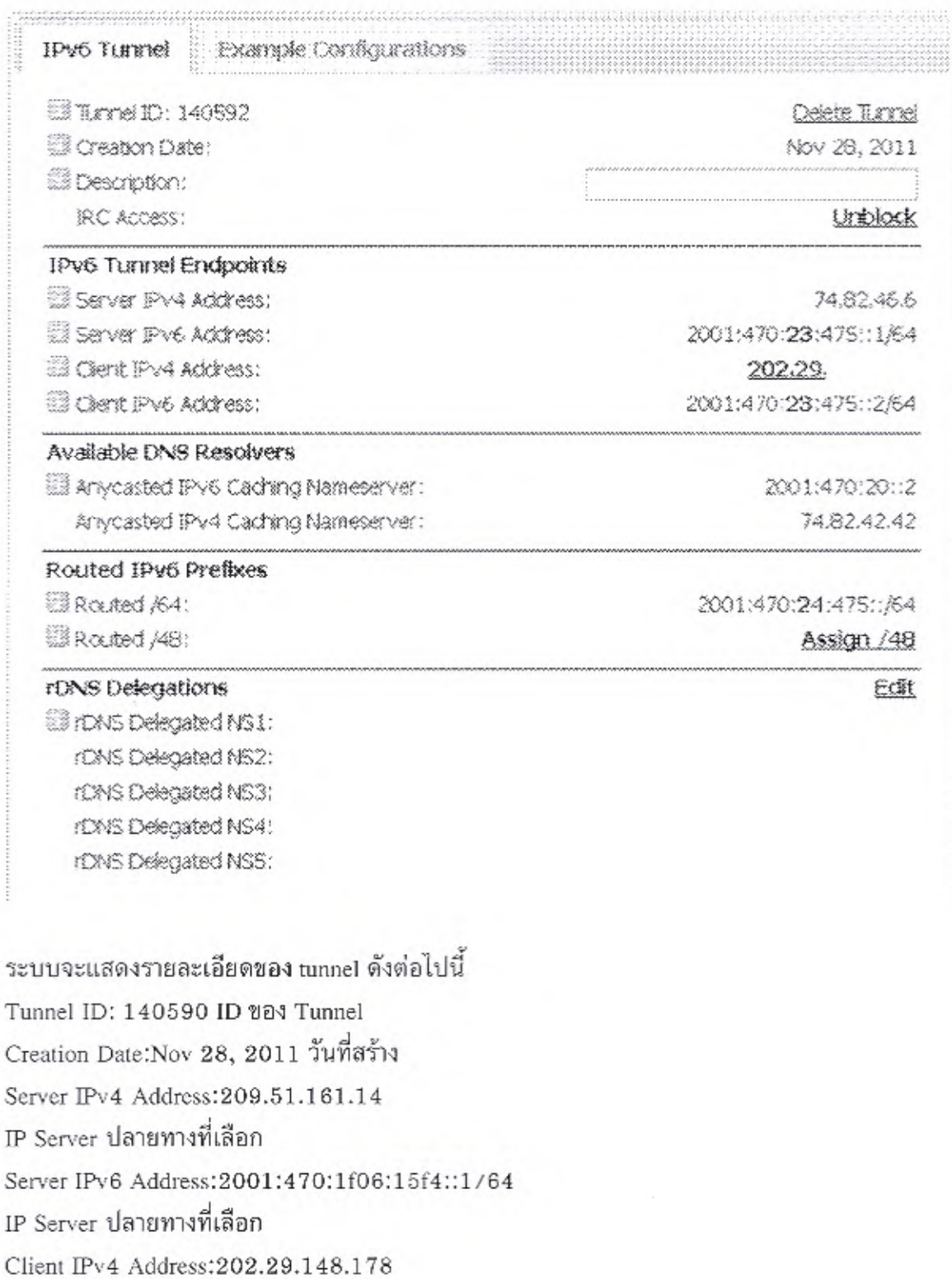

#### 145

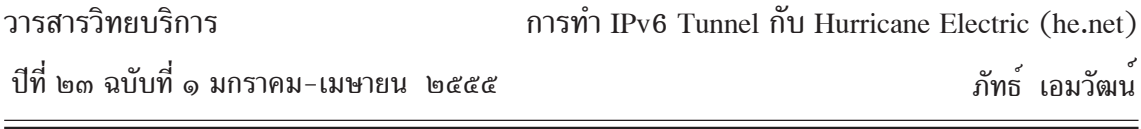

IP Server ของเครื่อง tunnel

Client IPv6 Address:2001:470:1f06:15f4::2/64

IP Server ของเครื่อง tunnel

Anycasted IPv6 Caching Nameserver:2001:470:20::2

Name Server ของ he.net

Anycasted IPv4 Caching Nameserver:74.82.42.42

Name Server ของ he.net

Routed /64: 2001:470:24:475::/64

หมายเลข IPv6 ที่ได<sup>้</sup>รับจาก be net

Routed /48:

หมายเลข IPv6 ที่ได<sup>้</sup>รับจาก he.net ในตอนแรกจะไม่ได<sup>้</sup>ในส<sup>่</sup>วนนี้ ถ้าต<sup>้</sup>องการให<sup>้</sup>คลิก Assign

/ 48

rDNS Delegated NS1:

rDNS Delegated NS2:

Reverse DNS ในส<sup>่</sup>วนนี้สามารถเพิ่ม DNS ของเราได<sup>้</sup> โดยการคลิก Edit แล<sup>้</sup>วกรอก DNS ลงไปแล<sup>้</sup>วคลิก Save

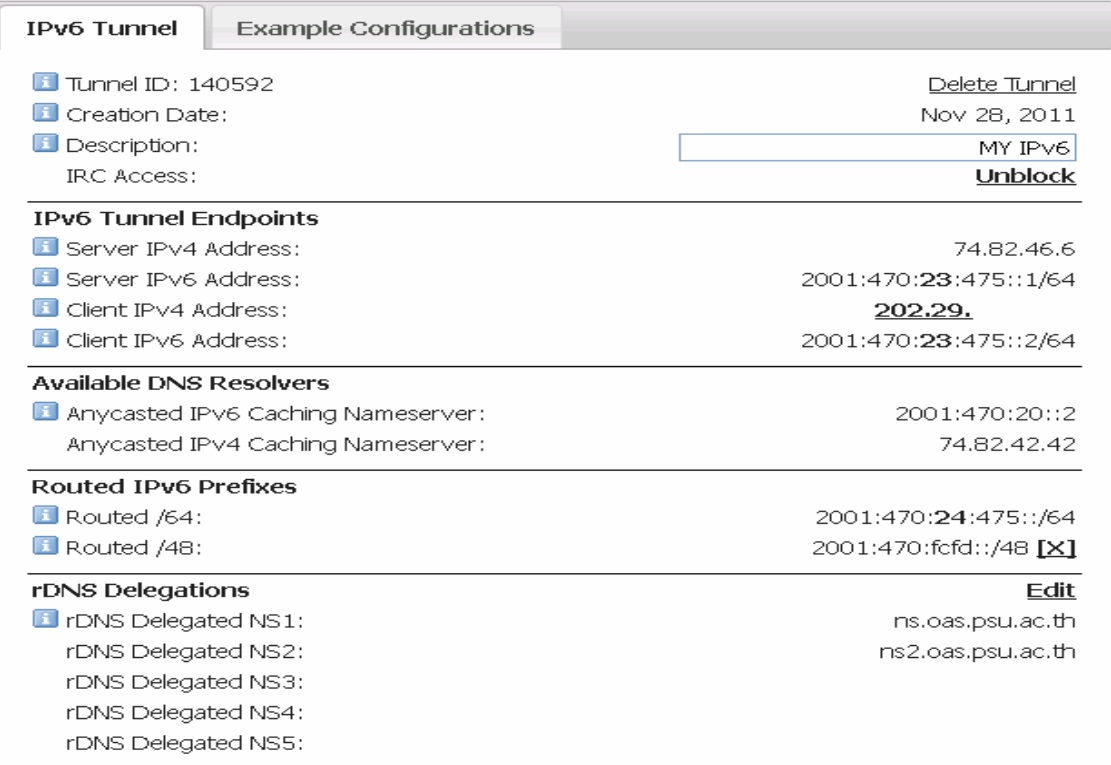

วารสารวิทยบริการ

การทำ IPv6 Tunnel กับ Hurricane Electric (he.net)

ปีที่ ๒๓ ฉบับที่ ๑ มกราคม-เมษายน ๒๕๕๕

ภัทธ์ เอมวัฒน์

6. ในการ setting tunnel ให้เลือก tab Example Configurations แล้วเลือก OS ของ tunnel ที่ใช้

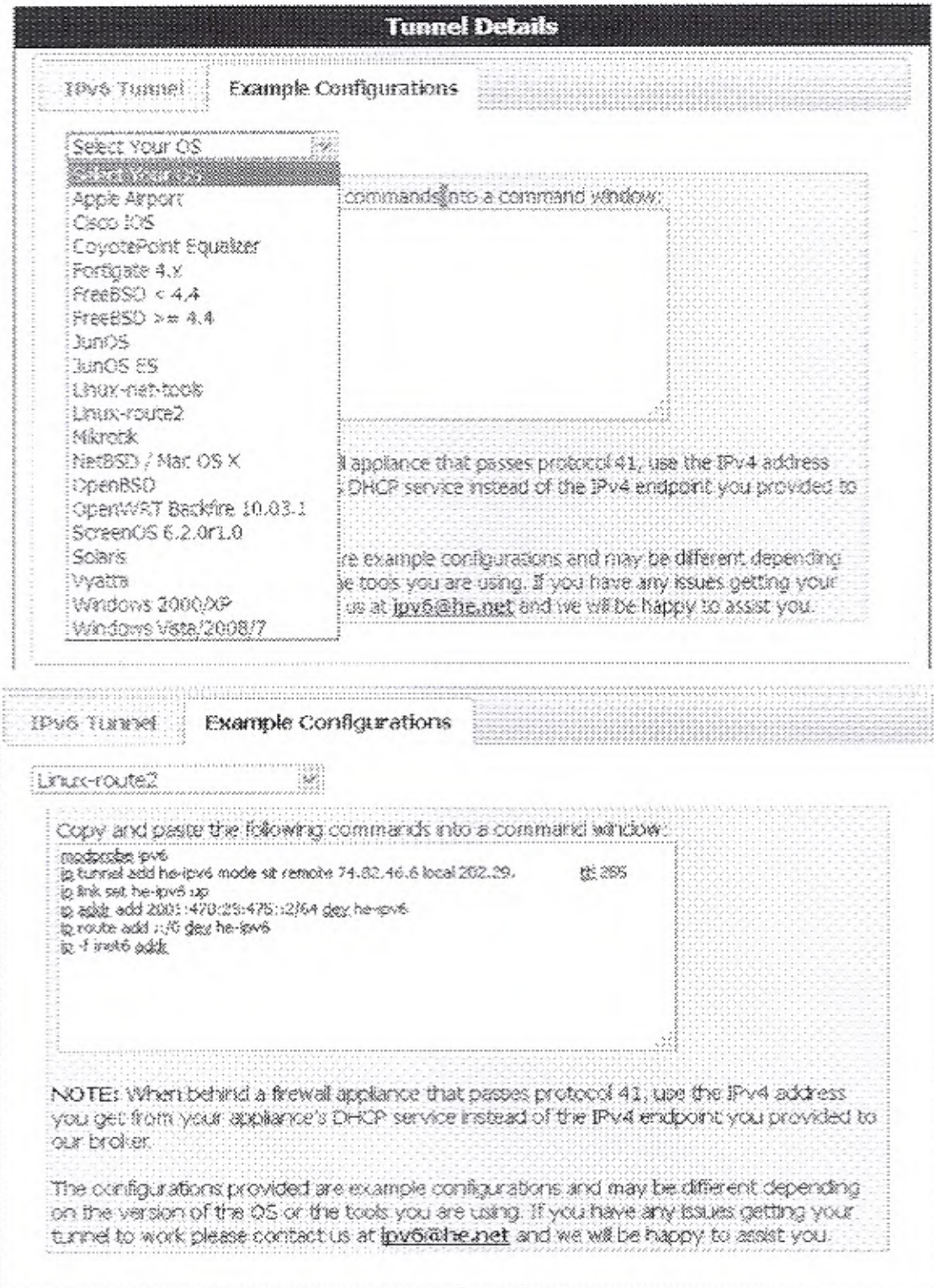

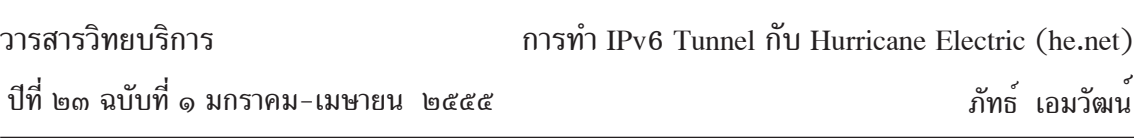

7. เมื่อได<sup>้</sup> Script สำหรับเชื่อมต<sup>่</sup>อแล<sup>้</sup>ว ก็มาที่ Server หลังจากนั้นทำการ รัน script ที่ได*้*มา และตรวจสอบว่า Tunnel ได้ถูกสร้างขึ้นมาหรือยังด้วยคำสั่ง ifconfig # ifconfig he-ipv6 Link encap:IPv6-in-IPv4 inet6 addr: 2001:470:23:475::2/64 Scope:Global inet6 addr: fe80::c0a8:9f0f/128 Scope:Link UP POINTOPOINT RUNNING NOARP MTU:1480 Metric:1 RX packets:0 errors:0 dropped:0 overruns:0 frame:0 TX packets:0 errors:0 dropped:0 overruns:0 carrier:0 collisions:0 txqueuelen:0 RX bytes:0 (0.0 B) TX bytes:0 (0.0 B)

8. ทำการทดสอบว่าสามารถเชื่อมต่อกับ tunnel ของ he.net ได้ ด้วยคำสั่ง ping6 # ping6 2001:470:23:475::1 -c 5 PING 2001:470:23:475::1(2001:470:23:475::1) 56 data bytes 64 bytes from 2001:470:23:475::1: icmp\_seq=1 ttl=64 time=359 ms 64 bytes from 2001:470:23:475::1: icmp\_seq=2 ttl=64 time=358 ms 64 bytes from 2001:470:23:475::1: icmp\_seq=3 ttl=64 time=357 ms 64 bytes from 2001:470:23:475::1: icmp\_seq=4 ttl=64 time=359 ms 64 bytes from 2001:470:23:475::1: icmp\_seq=5 ttl=64 time=358 ms --- 2001:470:23:475::1 ping statistics --- 5 packets transmitted, 5 received, 0% packet loss, time 9008ms

rtt min/avg/max/mdev = 357.637/358.574/359.325/0.907 ms

9. ทำการตรวจสอบว่าเครื่อง tunnel สามารถติดต่อกับ internet ได้ ทดสอบดวยคำสั่ง  $\emph{ping6}$ 

#ping6 www.kame.net -c 5

PING www.kame.net(2001:200:dff:fff1:216:3eff:feb1:44d7) 56 data bytes 64 bytes from 2001:200:dff:fff1:216:3eff:feb1:44d7: icmp\_seq=1 ttl=55 time=632 ms 64 bytes from 2001:200:dff:fff1:216:3eff:feb1:44d7: icmp\_seq=2 ttl=55 time=631 ms 64 bytes from 2001:200:dff:fff1:216:3eff:feb1:44d7: icmp\_seq=3 ttl=55 time=633 ms 64 bytes from 2001:200:dff:fff1:216:3eff:feb1:44d7: icmp\_seq=4 ttl=55 time=744 ms

#### วารสารวิทยบริการ ้ปที่ ๒๓ ฉบับที่ ๑ มกราคม-เมษายน ๒๕๕๕ การทำ IPv6 Tunnel กบั Hurricane Electric (he.net) ้ภัทธ์ เอมวัฒน

64 bytes from 2001:200:dff:fff1:216:3eff:feb1:44d7: icmp\_seq=5 ttl=55 time=966 ms

--- www.kame.net ping statistics ---

5 packets transmitted, 5 received, 0% packet loss, time 9054ms

rtt min/avg/max/mdev = 613.692/671.977/966.593/104.607 ms

ิทดสอบด้วยคำสั่ง traceroute6

#traceroute6 www.kame.net

traceroute to orange.kame.net (2001:200:dff:fff1:216:3eff:feb1:44d7) from 2001:470:23:475::2, 30 hops max, 16 byte packets

 1 2001:470:23:475::1 (2001:470:23:475::1) 359.774 ms 360.252 ms 359.853 ms 2 gige-g2-3.core1.tyo1.he.net (2001:470:0:118::1) 358.945 ms 357.589 ms 357.995 ms

 3 10gigabitethernet3-3.core1.sjc2.he.net (2001:470:0:119::1) 484.919 ms 484.308 ms 487.962 ms

 4 xe-0.equinix.snjsca04.us.bb.gin.ntt.net (2001:504:0:1::2914:1) 498.927 ms 493.739 ms 495.973 ms

 5 as-0.r21.tokyjp01.jp.bb.gin.ntt.net (2001:218:0:2000::8a) 595.912 ms 595.236 ms 594.913 ms

 6 ae-2.r24.tokyjp01.jp.bb.gin.ntt.net (2001:218:0:2000::1ca) 596.932 ms 747.677 ms 597.932 ms

 7 po-1.a15.tokyjp01.jp.ra.gin.ntt.net (2001:218:0:6000::10e) 584.964 ms 584.395 ms 583.935 ms

 8 ge-8-2.a15.tokyjp01.jp.ra.gin.ntt.net (2001:218:2000:5000::82) 603.974 ms 604.323 ms 604.95 ms

 9 ve44.foundry6.otemachi.wide.ad.jp (2001:200:0:10::141) 603.977 ms 605.629 ms 604.973 ms

10 ve42.foundry4.nezu.wide.ad.jp (2001:200:0:11::66) 603.994 ms 604.875 ms 604.015 ms

11 cloud-net1.wide.ad.jp (2001:200:0:1c0a:218:8bff:fe43:d1d0) 604.875 ms 604.77 ms 604.963 ms

12 2001:200:dff:fff1:216:3eff:feb1:44d7 (2001:200:dff:fff1:216:3eff:feb1:44d7) 616.941 ms 617.108 ms 616.901 ms

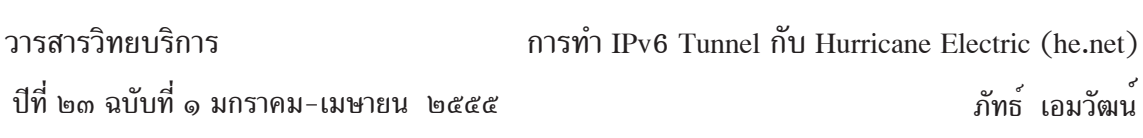

เมื่อ tunnel สามารถติดต่อกับ internet ต่อไปคือการ set ให<sup>้</sup>เครื่อง client สามารถใช<sup>้</sup> IPv6 ได<sup>้</sup> 1. set IPv6 ให<sup>้</sup>กับการ์ดเลน eth0 ตามที่ได*้*รับมา Routed /64:2001:470:24:475::/64 Routed /48:2001:470:fcfd::/48 ในที่นี้เราเลือก IP 2001:470:fcfd::/48 กำหนดให<sup>้</sup>การ์ดเลนมี IP เป็น 2001:470:fcfd:1::1/64 #ip -6 addr add 2001:470:fcfd:1::1/64 dev eth0 #ip -6 route add 2001:470:fcfd:1::/64 dev eth0 #ifconfig eth0 Link encap:Ethernet HWaddr 00:00:21:2f:cd:2e inet addr:202.29.x.x Bcast:202.29.x.255 Mask:255.255.255.0 inet6 addr: fe80::200:21ff:fe2f:cd2e/64 Scope:Link inet6 addr: 2001:470:fcfd:1::1/64 Scope:Global UP BROADCAST RUNNING MULTICAST MTU:1500 Metric:1 RX packets:16068503 errors:0 dropped:0 overruns:8635 frame:0 TX packets:34924116 errors:0 dropped:0 overruns:0 carrier:0 collisions:0 txqueuelen:1000 RX bytes:1077855731 (1.0 GiB) TX bytes:3754651804 (3.4 GiB) ตั้งให<sup>้</sup> forward packet /sbin/sysctl -w net.ipv6.conf.he-ipv6.forwarding=1 /sbin/sysctl -w net.ipv6.conf.default.forwarding=1 /sbin/sysctl -w net.ipv6.conf.all.forwarding=1 /sbin/sysctl -w net.ipv6.conf.eth0.forwarding=1 /sbin/sysctl -w net.ipv6.conf.lo.forwarding=1

2. ติดตั้งโปรแกรม radvd แกไข้ config โปรแกรม radvd (/etc/radvd.conf) interface eth0

{

AdvSendAdvert on; MinRtrAdvInterval 3:

วารสารวิทยบริการ ปที่ี๒๓ ฉบบทั ่ี๑ มกราคม-เมษายน ๒๕๕๕ การทำ IPv6 Tunnel กบั Hurricane Electric (he.net) ้ภัทธ์ เอมวัฒน<sup>์</sup>

```
MaxRtrAdvInterval 10;
       AdvHomeAgentFlag on;
       prefix 2001:470:fcfd:1::/64
        {
       AdvOnLink on;
       AdvAutonomous on;
       AdvRouterAddr on;
        };
       route 2001:470:fcfd:1::1/64
        {
       AdvRoutePreference high;
       AdvRouteLifetime 3600;
        };
};
ทำการรันโปรแกรม radvd
เครื่อง Client
       3. ถ้าเป็น windows xp ไปที่ command promt พิมพ์ ipv6 install
C:\Documents and Settings\User>ipv6 install
Installing...
Succeeded.
C:\Documents and Settings\User>
พมพิ ipconfig ์
C:\Documents and Settings\epatt>ipconfig
Windows IP Configuration
Ethernet adapter Local Area Connection:
      Connection-specific DNS Suffix . :
       IP Address. . . . . . . . . . . . : 192.168.x.x
       Subnet Mask . . . . . . . . . . . : 255.255.255.0
       IP Address. . . . . . . . . . . . : 2001:470:fcfd:1:cd75:6961:b149:917b
      IP Address. . . . . . . . . . . . : 2001:470: fcfd:1:21c:f0ff:fe0b:bf8a
```
### วารสารวิทยบริการ ปที่ี๒๓ ฉบบทั ่ี๑ มกราคม-เมษายน ๒๕๕๕ การทำ IPv6 Tunnel กับ Hurricane Electric (he.net) ภัทธ์ เอมวัฒน<sup>์</sup> IP Address. . . . . . . . . . . . : fe80::21c:f0ff:fe0b:bf8a%4 Default Gateway . . . . . . . . . : 192.168.x.x fe80::4261:86ff:fe7c:fab9%4 Tunnel adapter Teredo Tunneling Pseudo-Interface: Connection-specific DNS Suffix . : IP Address. . . . . . . . . . . . : fe80::ffff:ffff:fffd%5 Default Gateway . . . . . . . . . : Tunnel adapter Automatic Tunneling Pseudo-Interface: Connection-specific DNS Suffix . : IP Address. . . . . . . . . . . . : fe80::5efe:192.168.x.x%2 Default Gateway . . . . . . . . . : C:\Documents and Settings\epatt> สำหรับ Windwos 7 และ linux ไม่ต้องพิมพ์ ipv6 install เพราะโดย default เครื่องได้ทำการ enable IPv6 อยแลว 4. ทดสอบว่าเครื่อง client สามารถเชื่อมต่อกับ tunnel ได<sup>้</sup> พิมพ์ ping6 C:\Documents and Settings\epatt>ping6 2001:470:fcfd:1::1 Pinging 2001:470:fcfd:1::1 from 2001:470: fcfd:1:cd75:6961:b149:917b with 32 bytes of data: Reply from 2001:470:fcfd:1::1: bytes=32 time=493ms Reply from 2001:470:fcfd:1::1: bytes=32 time=493ms Reply from 2001:470:fcfd:1::1: bytes=32 time=494ms Reply from 2001:470:fcfd:1::1: bytes=32 time=493ms Ping statistics for 2001:470:fcfd:1::1: Packets: Sent = 4, Received = 4, Lost =  $0$  (0% loss), Approximate round trip times in milli-seconds: Minimum =  $493ms$ , Maximum =  $494ms$ , Average =  $493ms$ C:\Documents and Settings\epatt> 5. ทำการทดสอบการตอ่ internet ทดสอบด<sup>้</sup>วยคำสั่ง ping6 C:\Documents and Settings\epatt>ping6 www.kame.net

Pinging orange.kame.net [2001:200:dff:fff1:216:3eff:feb1:44d7]

152

วารสารวิทยบริการ ปที่ี๒๓ ฉบบทั ่ี๑ มกราคม-เมษายน ๒๕๕๕ การทำ IPv6 Tunnel กับ Hurricane Electric (he.net) ภัทธ<sup>์</sup> เอมวัฒน<sup>์</sup>

from 2001:470:fa7b:1:cd75:6961:b149:917b with 32 bytes of data: Reply from 2001:200:dff:fff1:216:3eff:feb1:44d7: bytes=32 time=393ms Reply from 2001:200:dff:fff1:216:3eff:feb1:44d7: bytes=32 time=388ms Reply from 2001:200:dff:fff1:216:3eff:feb1:44d7: bytes=32 time=388ms Reply from 2001:200:dff:fff1:216:3eff:feb1:44d7: bytes=32 time=390ms Ping statistics for 2001:200:dff:fff1:216:3eff:feb1:44d7:

Packets: Sent = 4, Received = 4, Lost =  $0$  (0% loss),

Approximate round trip times in milli-seconds:

Minimum = 388ms, Maximum = 393ms, Average = 389ms

ทดสอบด้วยคำสั่ง traert6

C:\Documents and Settings\epatt>ping6 www.kame.net Pinging orange.kame.net [2001:200:dff:fff1:216:3eff:feb1:44d7] from 2001:470:fa7b:1:cd75:6961:b149:917b with 32 bytes of data: Reply from 2001:200:dff:fff1:216:3eff:feb1:44d7: bytes=32 time=393ms Reply from 2001:200:dff:fff1:216:3eff:feb1:44d7: bytes=32 time=388ms Reply from 2001:200:dff:fff1:216:3eff:feb1:44d7: bytes=32 time=388ms Reply from 2001:200:dff:fff1:216:3eff:feb1:44d7: bytes=32 time=390ms Ping statistics for 2001:200:dff:fff1:216:3eff:feb1:44d7:

Packets: Sent = 4, Received = 4, Lost =  $0$  (0% loss),

Approximate round trip times in milli-seconds:

 Minimum = 388ms, Maximum = 393ms, Average = 389ms ทำทดสอบด้วยการเปิด web ที่เป็น ipv6 โดยการเปิด web http://ipv6-test.com/ ถาสามารถเชื่อมต่อด้วย IPv6 ได้ ผลการทดสอบจะเป็นดังรูป

ปีที่ ๒๓ ฉบับที่ ๑ มกราคม-เมษายน ๒๕๕๕ wirwin nodih racitumis wa avadehia, etniz karisétek 1,586 IPv6 Your experience contraction is IPv6 captain 2001:470:fa7b:1:cd75:6961:b149:917b **Fauricane Electric** m School Line 2 Global Unicast / Native IPv6 YOUR Internet contraction to 5Per exceeded 202.12.74.161 Mor-or แต่ถ้าไม่สามารถเชื่อมต่อด้วย IPv6 ได้ ผลจะเป็นตั้งรูป when toth motocols see as alable, your browner uses. IP y 4 internet connoction is mit live canable N/A unotie to contact IP-S tast show Rour Interdet connection is 1954 copable 202.12.74.161 MOT-OF

บางครั้งการทดสอบใน dos จะสามารถทดสอบได้ผ่าน แต่การทดสอบด้วย web browser ไม่ผ่าน อาจะเป็นเพราะโปรแกรม Anti Virus ไม่สนับสนุน IPv6 ตั้งนั้น ควรถอนโปรแกรม Anti Virus แล้ว restart Client ใหม่

Web สำหรับทดสอบ IPv6 http://www.kame.net ถ้าการเชื่อมต่อกับ web เป็น IPv6 LOGO รูปเต่า จะเป็นเต่ากำลังเต้น แต่ถ้าการเชื่อมต่อเป็น IPv4 LOGO รูปเต่าจะเป็นภาพนิ่ง หรือ web http: //asklibrarian.oas.psu.ac.th หรือ http://tanee.oas.psu.ac.th แล้วเลื่อนลงมาข้างล่าง จะแสดง IP ของคุณที่เข้าเยี่ยมชม web

6. หลังจากสามารถใช้ IPv6 แล้ว สามารถทดสอบความรู้เกี่ยวกับ IPv6 ได้ที่ http:// ipv6.he.net สามารถใช้ username และ password เดียวกับ tunnelbroker ในการทำแบบทดสอบได้

\*\*\*\*\*\*\*\*\*\*\*\*\*\*\*\*\*\*\*\*\*\*\*\*\*\*\*\*\*\*\*\*\*

วารสารวิทยบริการ

การทำ IPv6 Tunnel กับ Hurricane Electric (he.net)

ภัทธ์ เคมวัฒน์